## **イーサネット通信ソフト KIMOTO**

**FTPExtractor**

**取扱説明書**

# 紀本電子工業株式会社

## **はじめに**

FTPExtractor は、当社製の測定器、データロガの内蔵メモリ、および、PC カード (600 シリーズ) や内蔵ストレー ジ (700 シリーズ)に保存されているメッセージファイルやデータファイルを、イーサネット通信によってローカ ル PC に取り込むことができます。

また本プログラムは、当社の測定器、データロガは 10BASE-T(600 シリーズ)または、10/100BASE-T(700 シリーズ) の TCP/IP によるイーサネット通信をサポートしています。なお、600 シリーズの PC カードスロットは測定器側の オプション仕様となっております。

イーサネット通信のために、HUB とイーサネットケーブルが必要になります。HUB は 10/100BASE-T をサポート しているものを使用してください。また、測定器側に HUB が付属している場合は、新たに HUB を準備する必要は ありません。

本書では、イーサネット通信のための設定方法を簡単に記述しています。 通信ができない時などは、ネットワーク管理者、もしくはネットワーク接続に詳しい方にご相談ください。

# **目次**

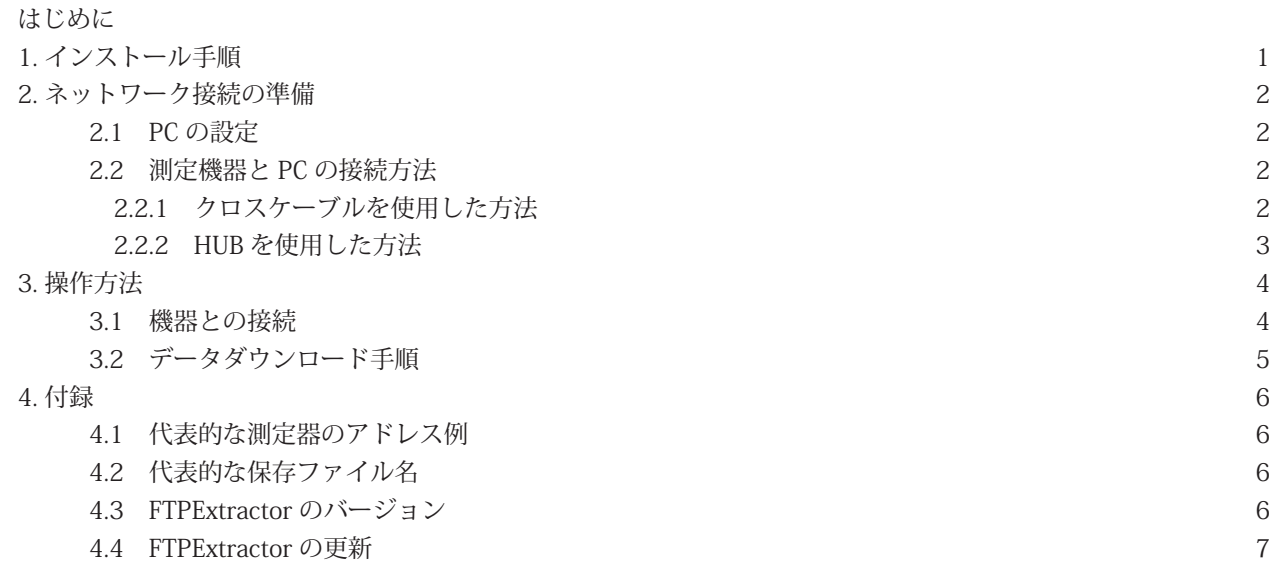

# **1. インストール手順**

FTPExtractor をインストールするために、インストーラである「FTPExtractor2.exe」を起動してください。イン ストーラは弊社ホームページから無料でダウンロードできます (5.4 章参照)。

FTPExtractor2.exe を起動するとウィザード画面が開きます。画面の表示に従って、インストール作業を行ってく ださい。

インストール完了後は、FTPExtractor が登録され、Windows の「スタート」ボタンから「すべてのプログラム」 →「KIMOTO ユーティリティー」と選択していくと、「FTPExtractor」を起動することが可能になっています。

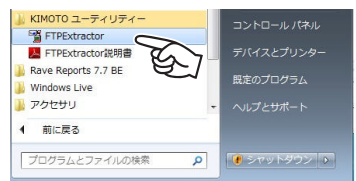

## **2. ネットワーク接続の準備**

弊社測定機器と PC のデータ通信は EtherNet を使用します。測定機器と PC を EtherNet ケーブルで接続するだけで、 簡単にデータを取得することが可能です。

通信に関する設定には管理者権限が必要な場合や、Windows ネットワークの知識が必要な場合があります。接続 方法が不明な場合には、ネットワーク管理者、もしくはネットワーク接続に詳しい方にご相談ください。

#### 2.1 PC の設定

FTPExtractor でデータ通信を行なうために、PC の Ethernet 通信の設定を行う必要があります。2005 年 12 月以 降の弊社製品であれば、全ての機器で IP アドレスの自動割り当て機能(DHCP サーバ)がついていますので、PC 側 は IP アドレス自動取得をするように設定してください。それ以前の機器では、PC の IP アドレスとサブネットマス クを手動で指定する必要があります。

例)手動で IP アドレスとサブネットマスクを設定する場合の例 IP アドレス:192.168.0.10 サブネットマスク:255.255.255.0

#### 2.2 測定機器と PC の接続方法

接続方法としては、クロスケーブルを用いた 1 対 1 通信と HUB を経由した 1 対多通信が可能です。

#### 2.2.1 クロスケーブルを使用した方法

クロスケーブルを使用した接続方法です。PC 側の仕様により、まれに通信できない場合がありますので、HUB を 経由して接続することを推奨します。

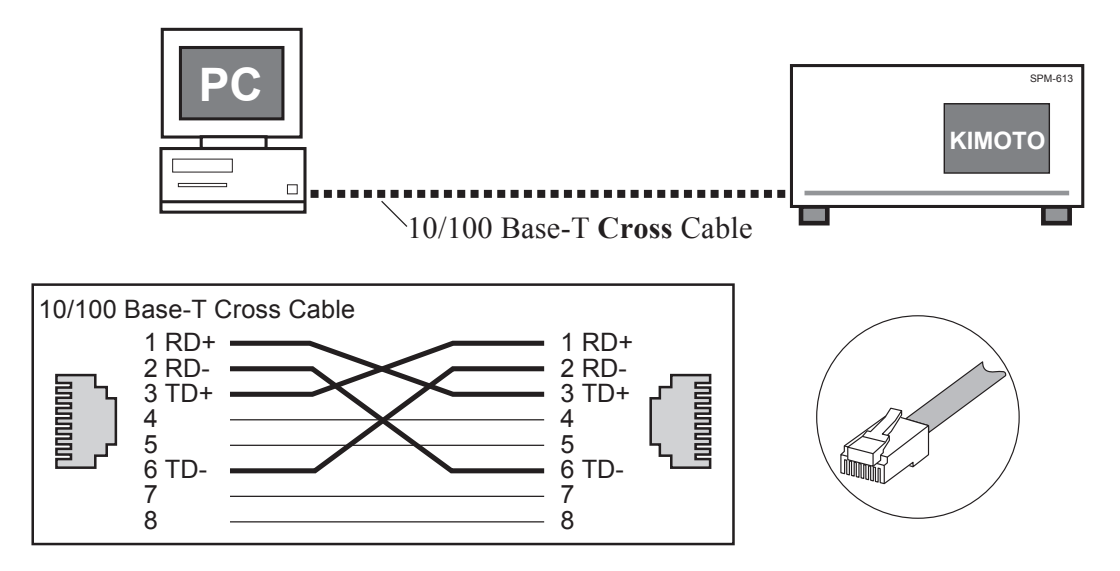

### 2.2.2 HUB を使用した方法

HUB を使用した接続方法です。この場合、ケーブルはストレートケーブルを使用してください。HUB を経由した 接続の場合には、複数台の測定機器と同時通信が可能です。

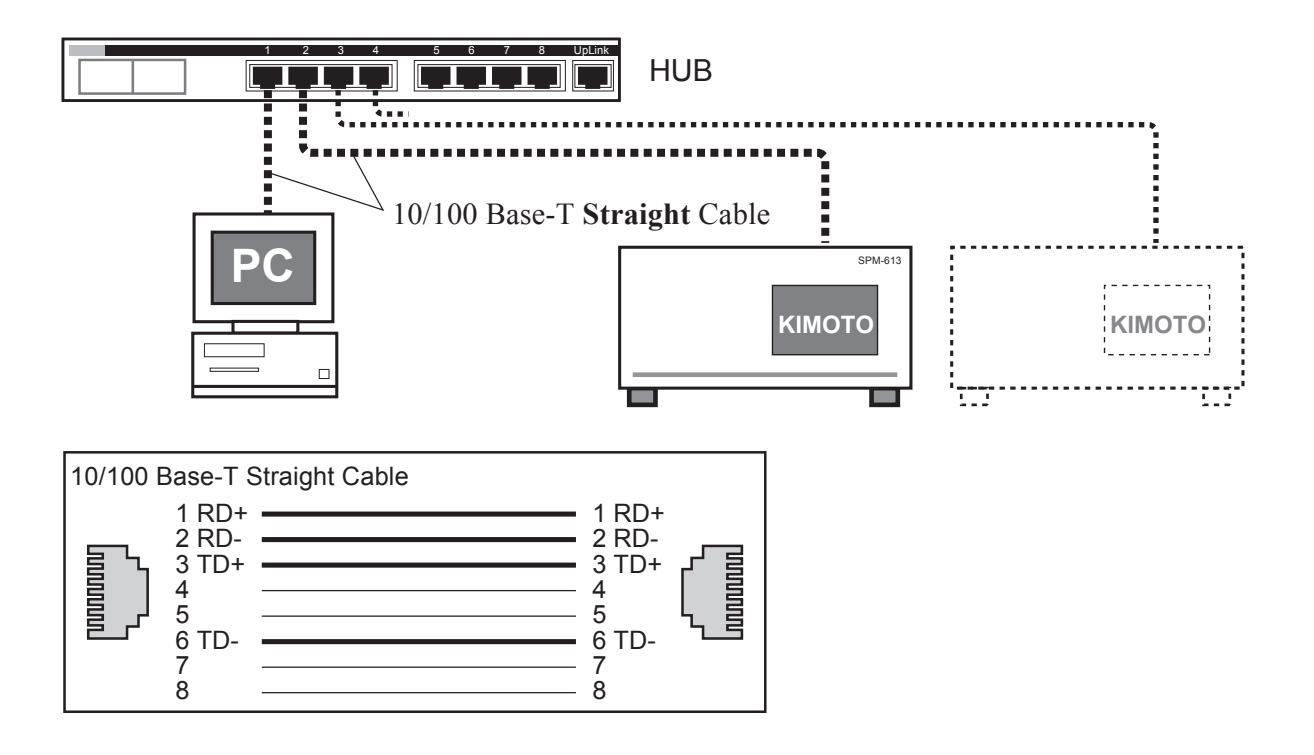

## **3. 操作方法**

本プログラムは、測定器に内蔵されているメモリ、 PC カード (オプション、600 シリーズ) や内蔵ストレー ジ(700シリーズ)に保存されているメッセージファ イルや、データファイルをネットワークを経由してロー カルの PC に保存することができます。ネットワークの 設定後、FTPExtractor を起動してください。

#### 3.1 機器との接続

① FTPExtractor を起動するとメイン画面が表示され ます。メイン画面左上の [ ファイル一覧 ] ボタンを クリックすると「ターゲットのアドレス」ダイアロ グが表示されます。

IP アドレスは、手入力するほかに、プルダウンメ ニューをクリックすことで接続可能な計測器のリス トを表示させることができます。表示された中から 接続したい計測器を選択すると、自動的に入力でき ます。

- ②接続されている測定器の IP アドレスを入力して、 [OK] をクリックしてください。※)
- ③接続されている測定器に保存されているファイルの 一覧が表示されます。[STORAGE] は測定器に付属 されている PC カード(600 シリーズ)または内蔵 ストレージ (700 シリーズ)の内容を表示してい ます。なお、PC カードスロットがサポートされて いない測定器の場合は表示されません。
- ※) OS が Windows7、Windows Vista の場合、[OK] ボタンを押したときに、[Windows セキュリティの 重要な警告画面 ] が表示されることがあります。 全てにチェックをつけて、[アクセスを許可する] をクリックしてください。なお、アクセスを許可す るには管理者権限が必要です。

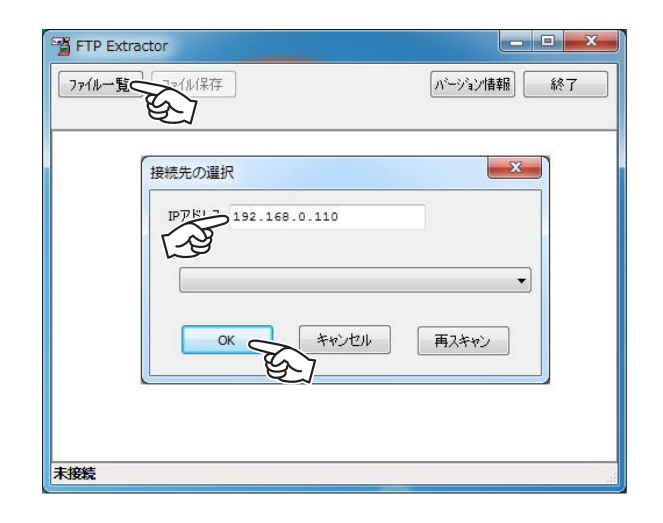

### 3.2 データダウンロード手順

④保存したいファイルをクリックして選択し、メイン 画面の [ ファイル保存 ] ボタンをクリックすると、 ファイル保存確認のダイアログが表示されますの で、PC 側の保存先を指定してください。[OK] をク リックすると、測定器にあるファイルを PC にダウ ンロードを開始します。

データが別の階層にある場合、そのフォルダ名を表 示項目の最後に「△」をつけて区別しています。こ の項目をダブルクリックすると「▲」が表示されま すので、それをクリックするとその階層にあるデー タが表示されます。これら別の階層に記録された データも同様にダウンロード可能です。

ファイル単位でもダウンロードできますが、特定の ディレクトリ単位でもダウンロードできます。その 場合はダウンロードしたいディレクトリを選択し て、「ファイル保存」をクリックしてください。

⑤本プログラムを終了するときは、[ 終了 ] をクリッ クしてください。

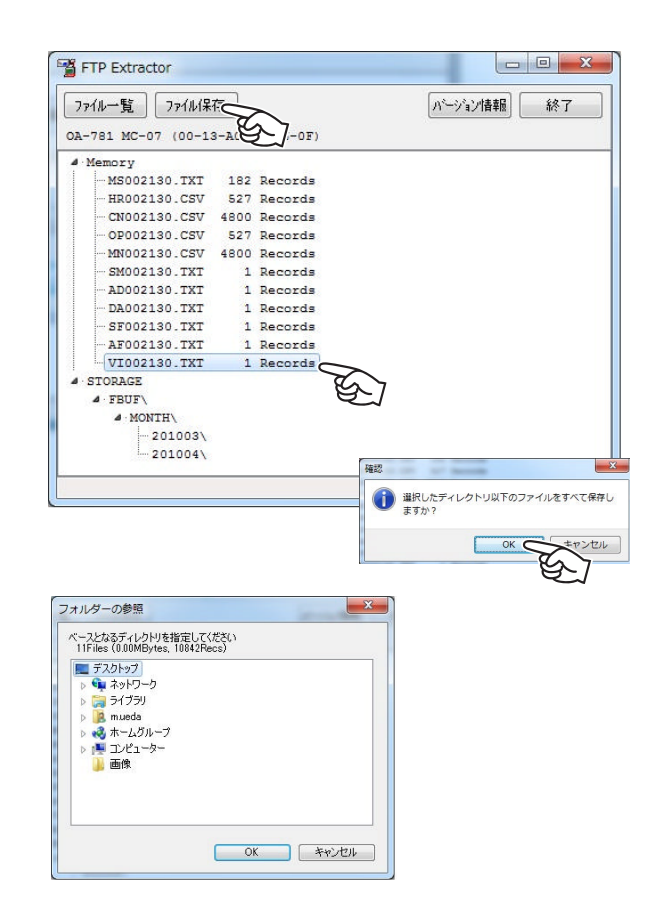

# **4. 付録**

4.1 代表的な測定器のアドレス例

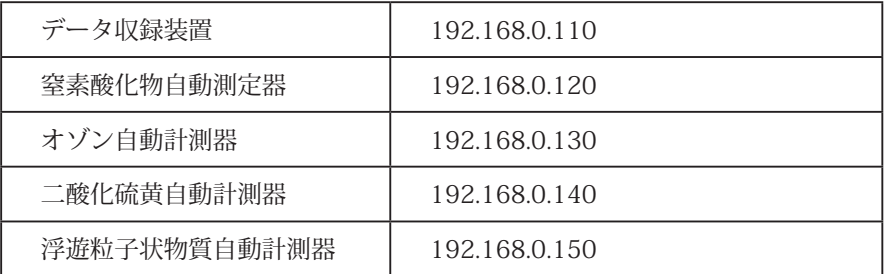

IP アドレスは必ず各測定器のバージョン情報、もしくは通信ポートの設定で確認してください。詳しくは各測定 器の取扱説明書を参照してください。

### 4.2 代表的な保存ファイル名

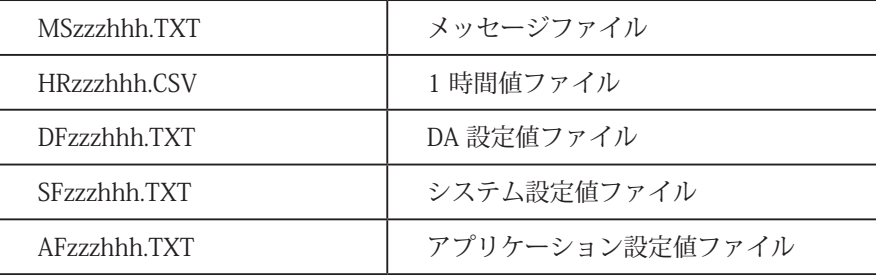

"zzzhhh" には IP アドレスのゾーンの値とホストの値で 3 桁の数字が入ります。 IP アドレスが 192.168.0.110 の場合、"MS000110.TXT" となります。

### 4.3 FTPExtractor のバージョン

FTPExtractor のバージョンは、画面右上の [ バージョン ] ボタンを押すことで、確認できます。

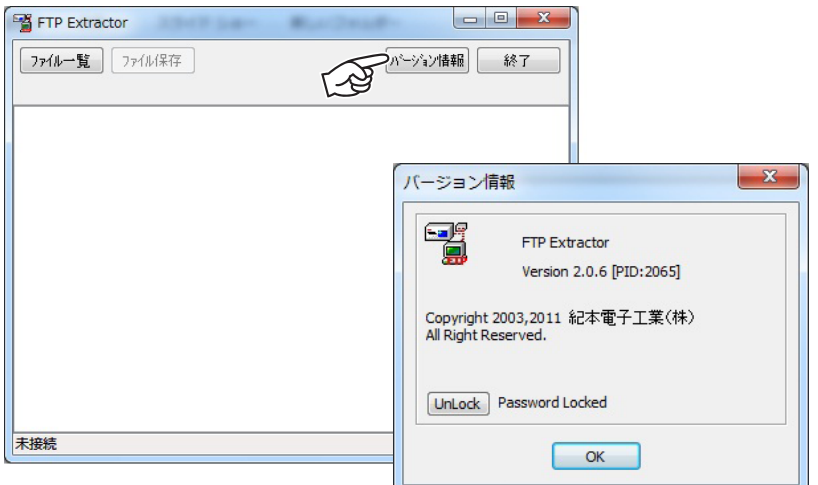

### 4.4 FTPExtractor の更新

FTPExtractor の最新バージョンは、以下のアドレスからダウンロードすることができます。お使いのバージョンが 最新のものであるか定期的にご確認ください。

http://www.kimoto-electric.co.jp/support/index.html

本マニュアルは以下のバージョンのソフトウエアの取り扱いについて説明したものです。

PID 2065 Ver 2.0.6 以降

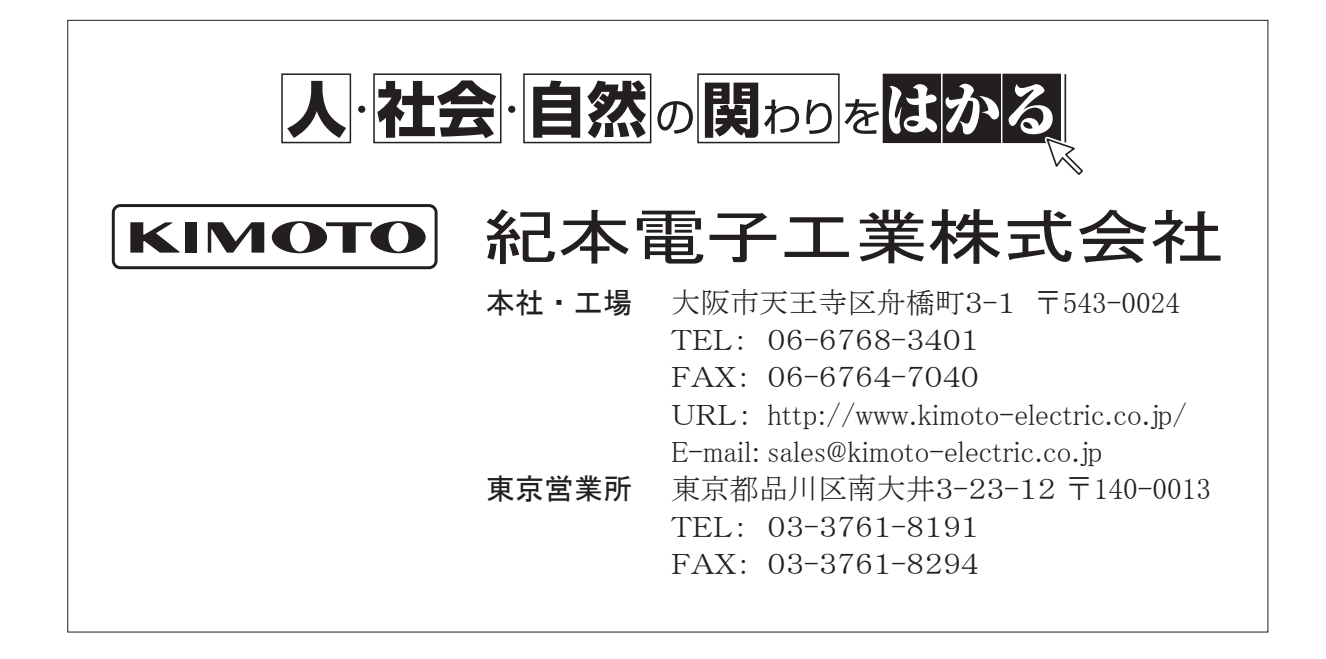